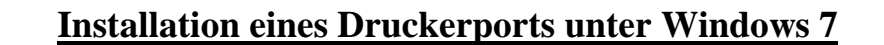

Bitte stellen Sie sicher, dass vor der Installation der Drucker korrekt mit dem Router verbunden ist und halten Sie ggf. die Installations-CD Ihres Druckers bereit. Diese ist erforderlich, falls Ihr Drucker unter Windows 7 nicht bekannt ist.

Die Installation des Druckertreibers und des Druckerports muss auf jedem PC in Ihrem Netzwerk vorgenommen werden.

Die Installation erfolgt über die Systemsteuerung

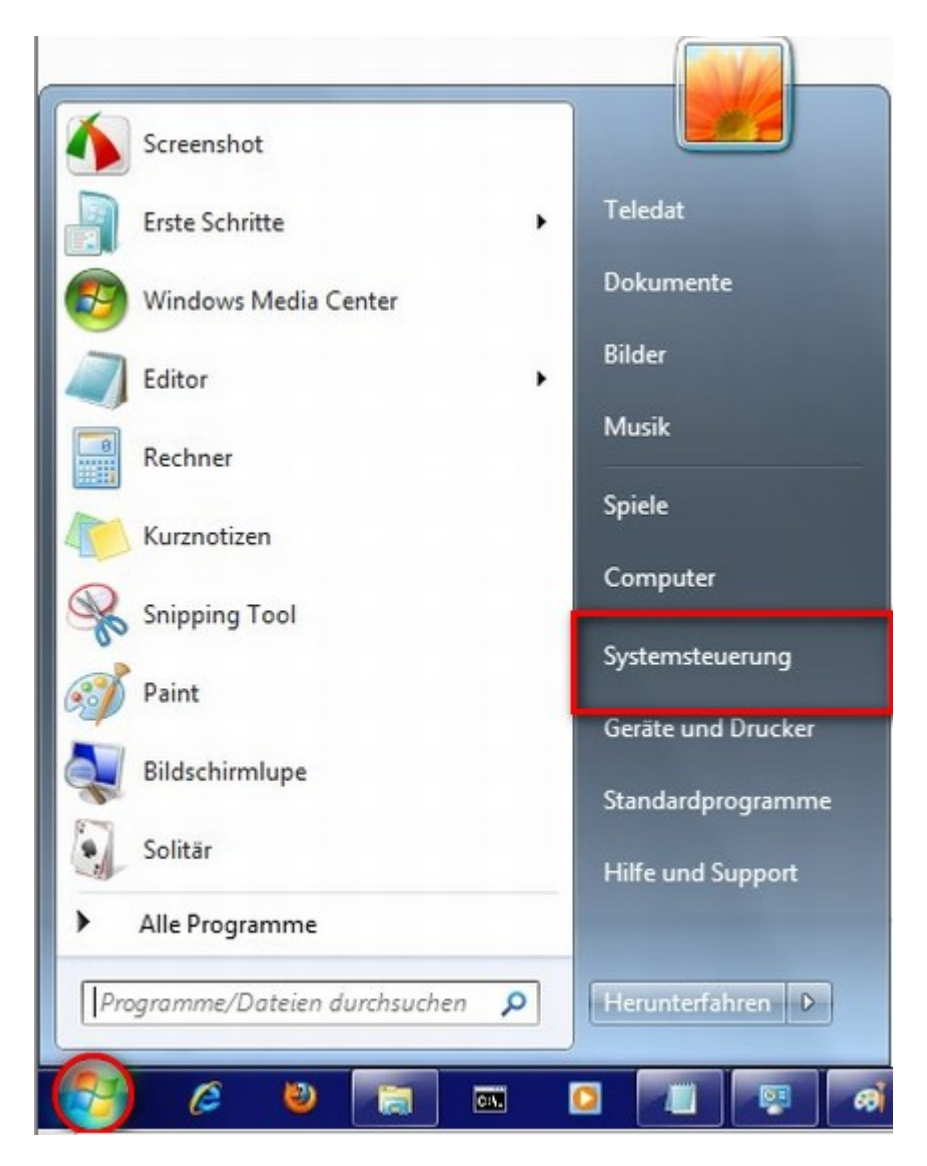

Gehen Sie auf die Windows Schaltfläche und wählen **Systemsteuerung** aus.

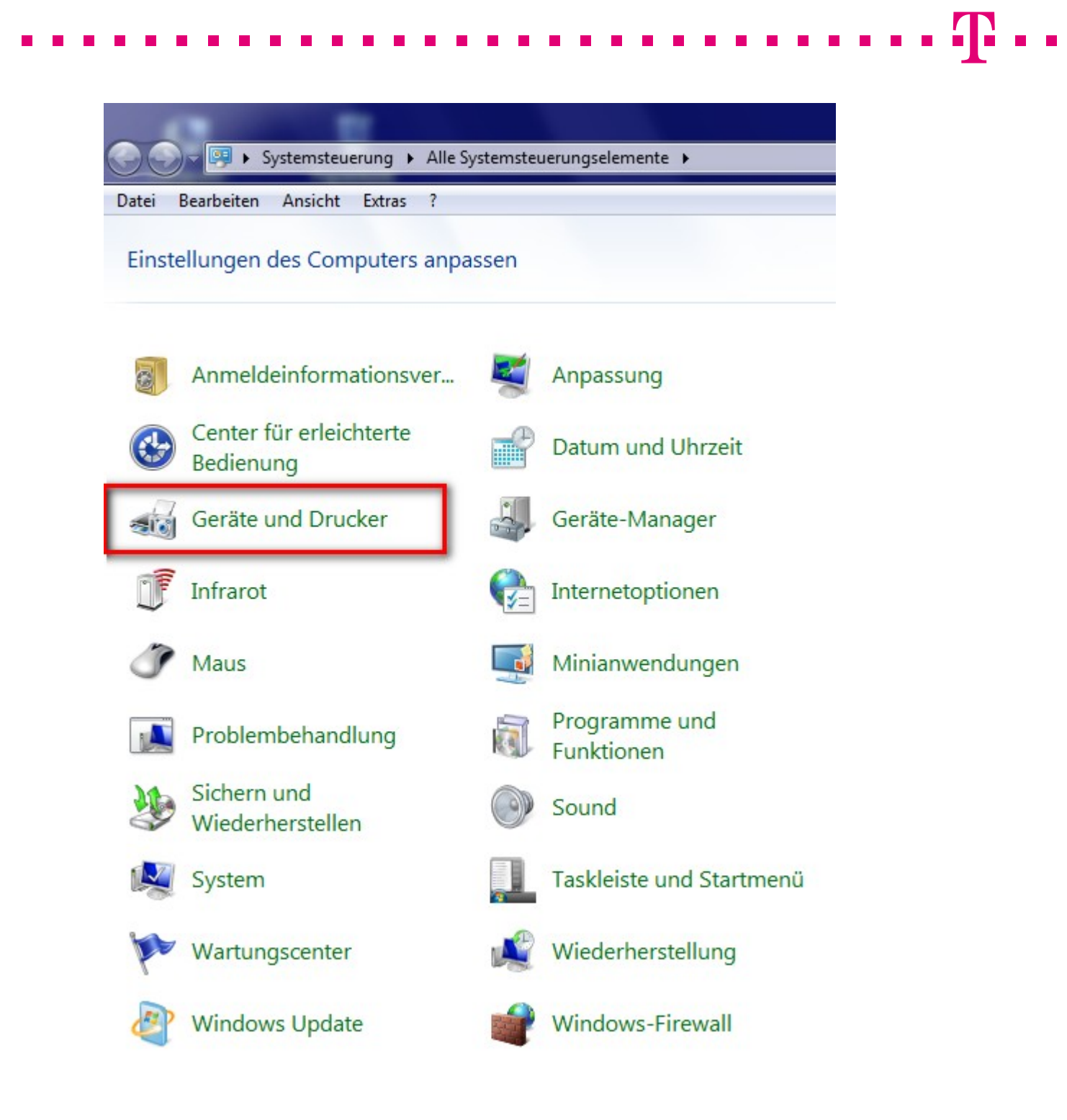

Wählen Sie in der Systemsteuerung die Option **Geräte und Drucker.** 

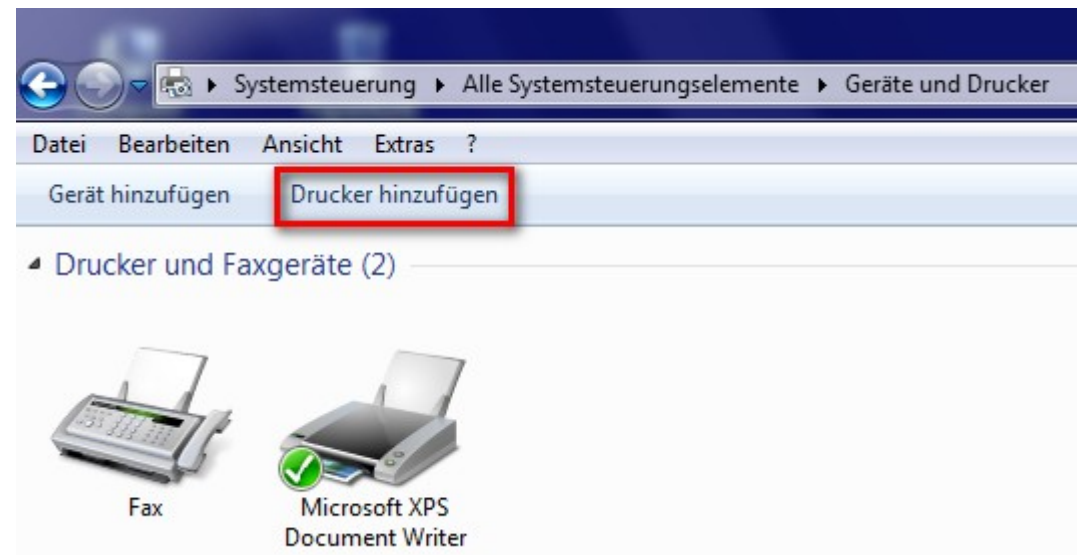

## **Drucker hinzufügen** auswählen

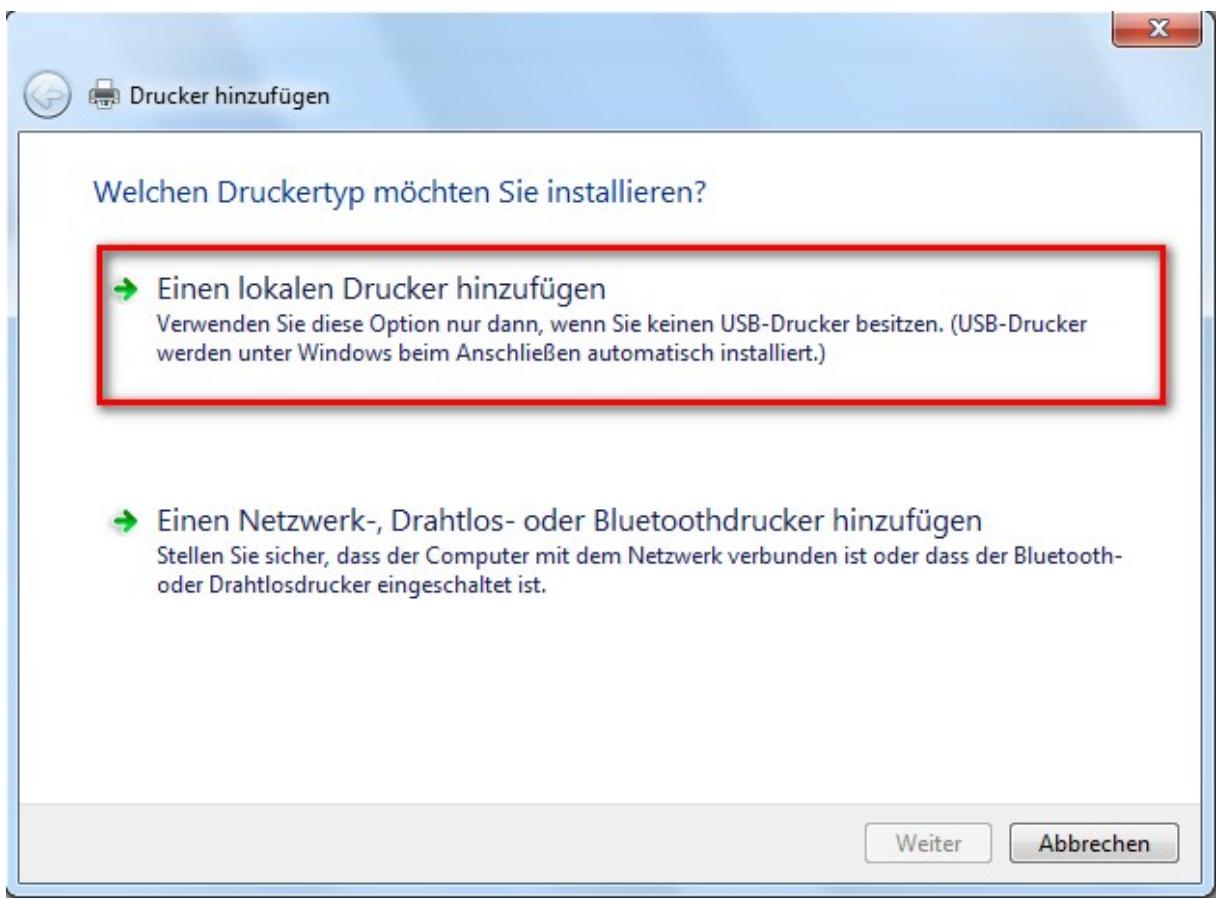

Bei der Auswahl des Druckertyps **Einen lokalen Drucker hinzufügen** auswählen

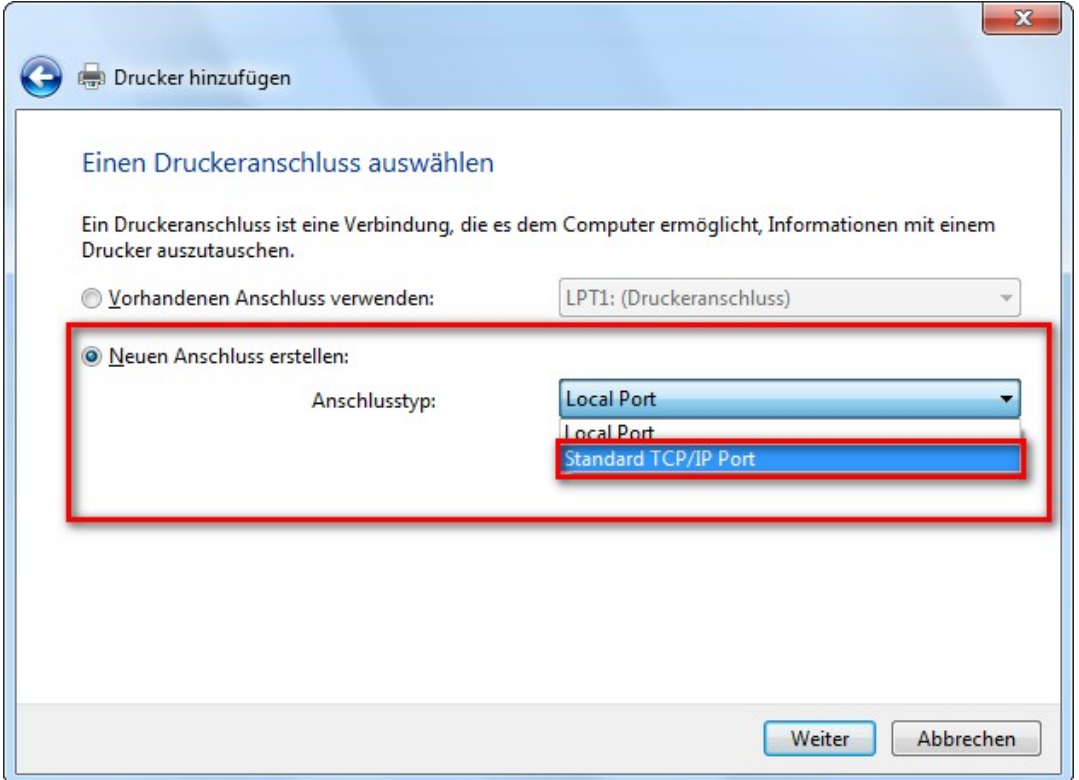

Als Druckeranschluss einen neuen Anschluss erstellen und hier **Standard TCP/IP Port** auswählen und auf weiter.

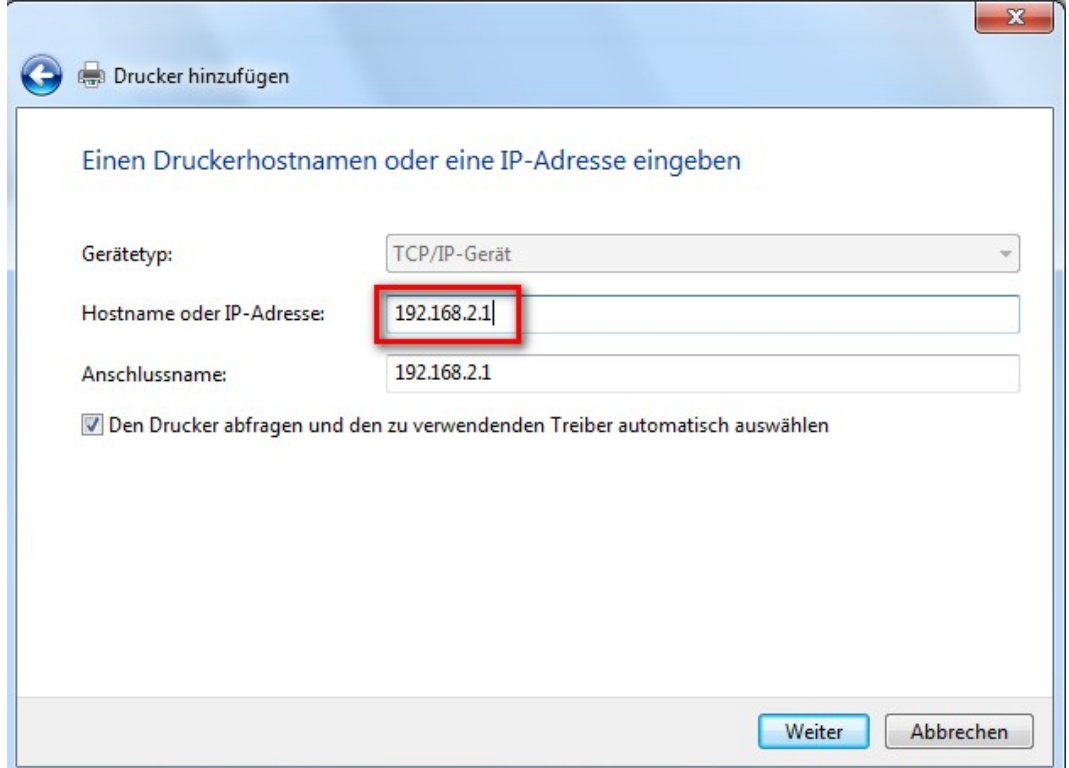

Bei **Hostname oder IP-Adresse** die aktuelle IP-Adresse des verwendeten Routers eintragen (hier z.B. 192.168.2.1 oder Speedport.ip) und dann auf **Weiter**.

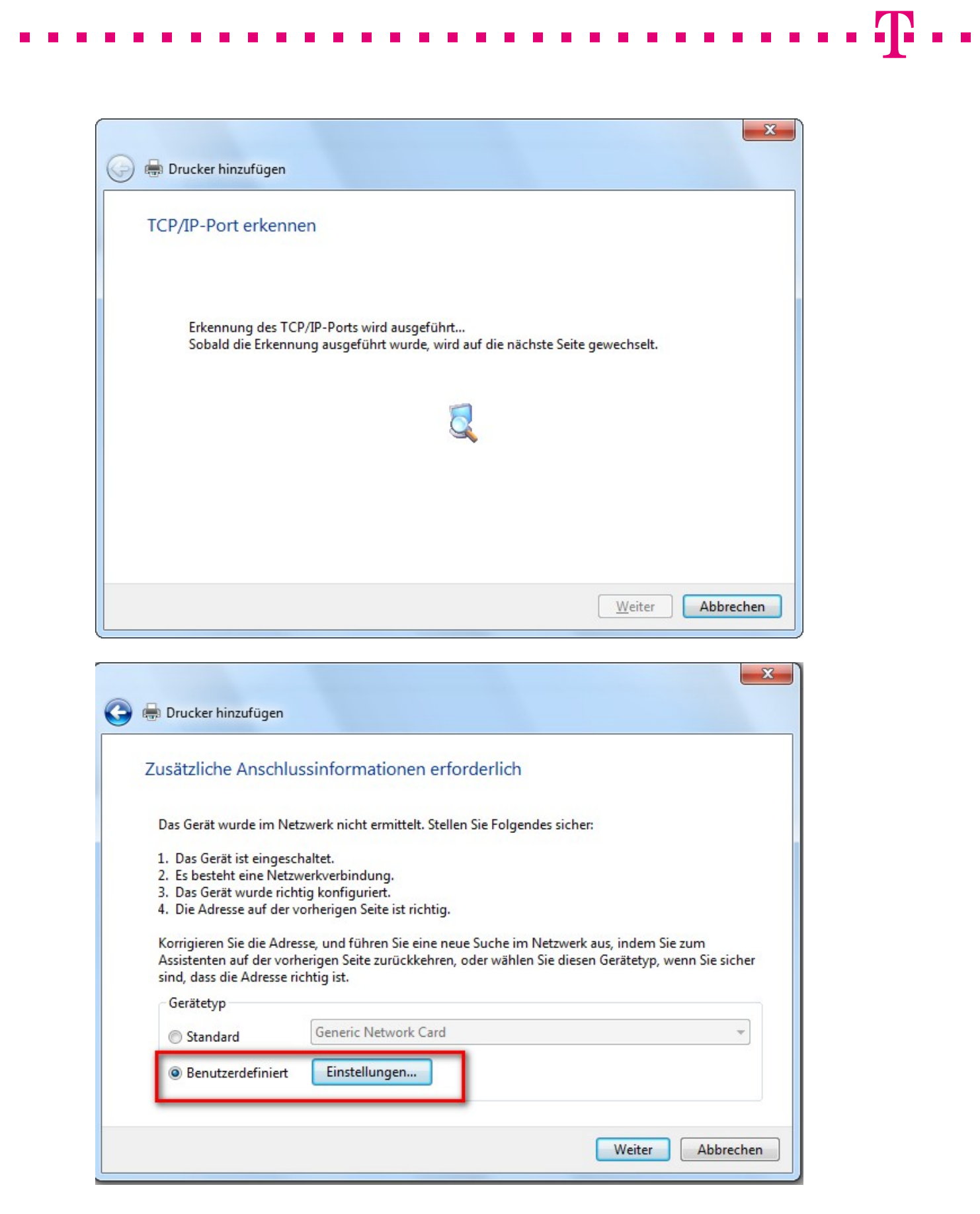

Unter Benutzerdefiniert die Schaltfläche **Einstellungen** auswählen.

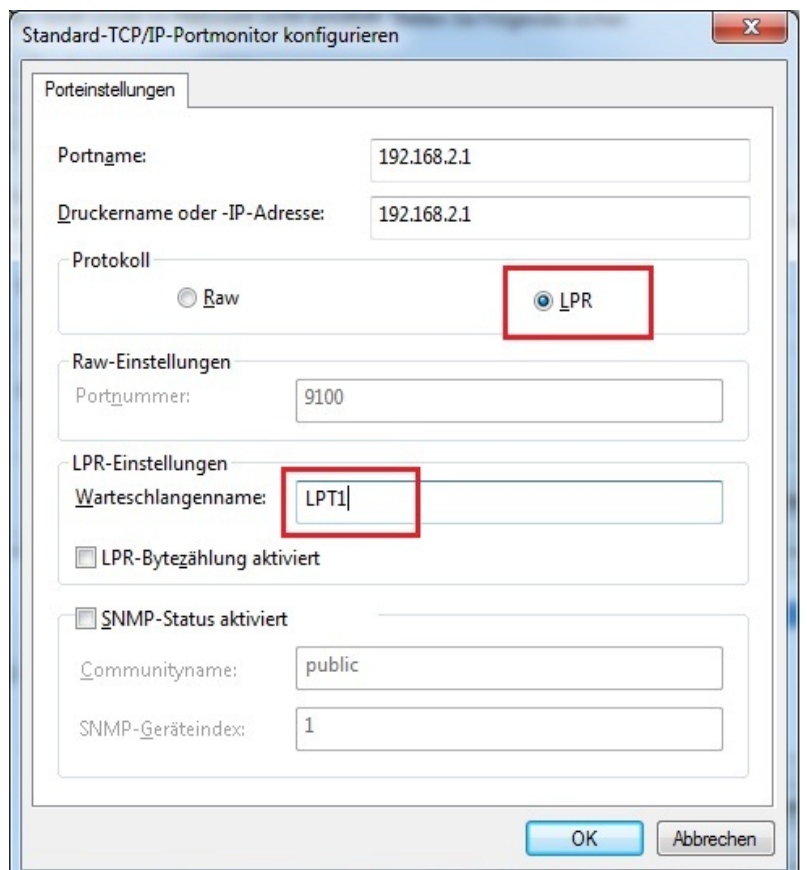

Protokoll **LPR** auswählen und unter **LPR-Einstellungen** den Warteschlangenname **LPT1**  eintragen.

==============================!"§==

Anschließend auf **OK** und **Weiter**.

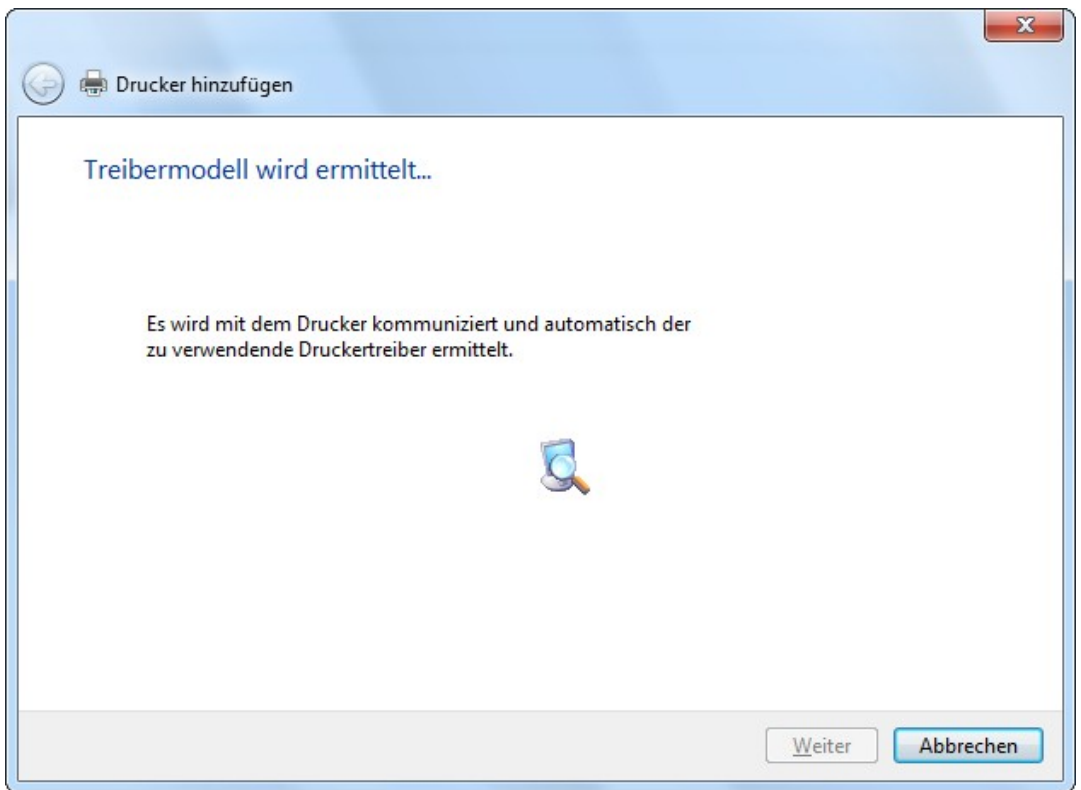

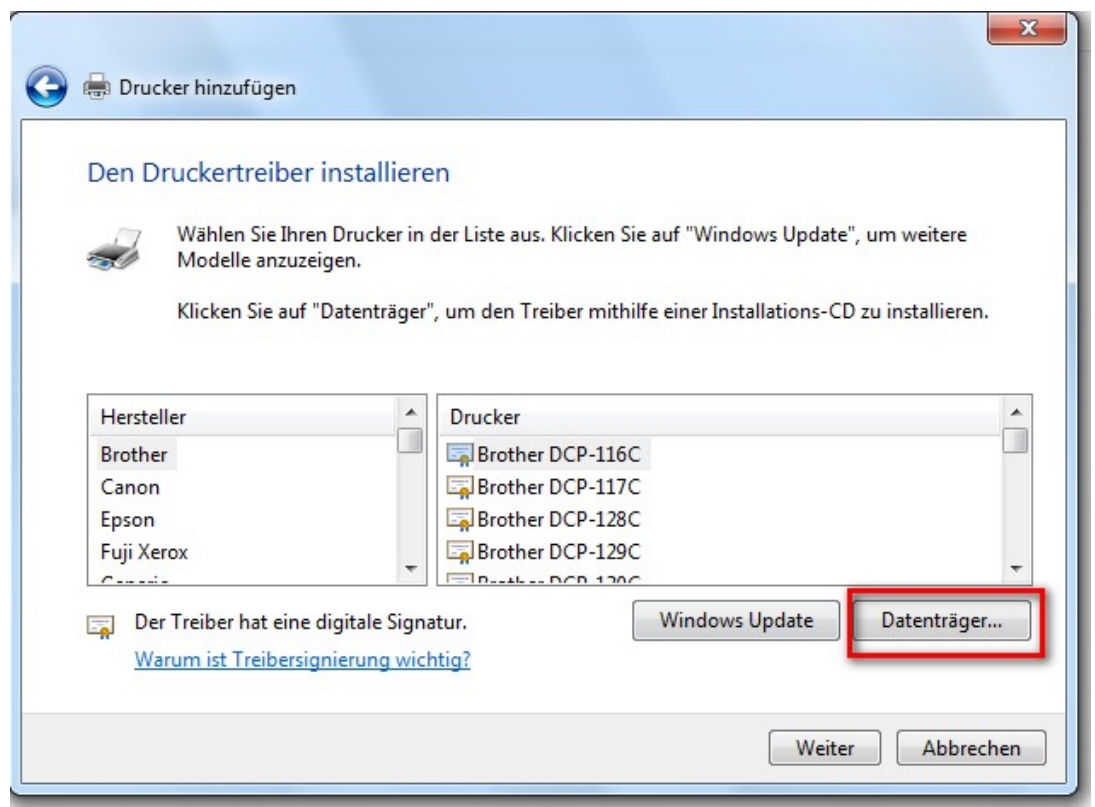

Falls vorhanden Drucker auswählen oder über die Schaltfläche **Datenträger** die Treiber des Druckers auswählen.

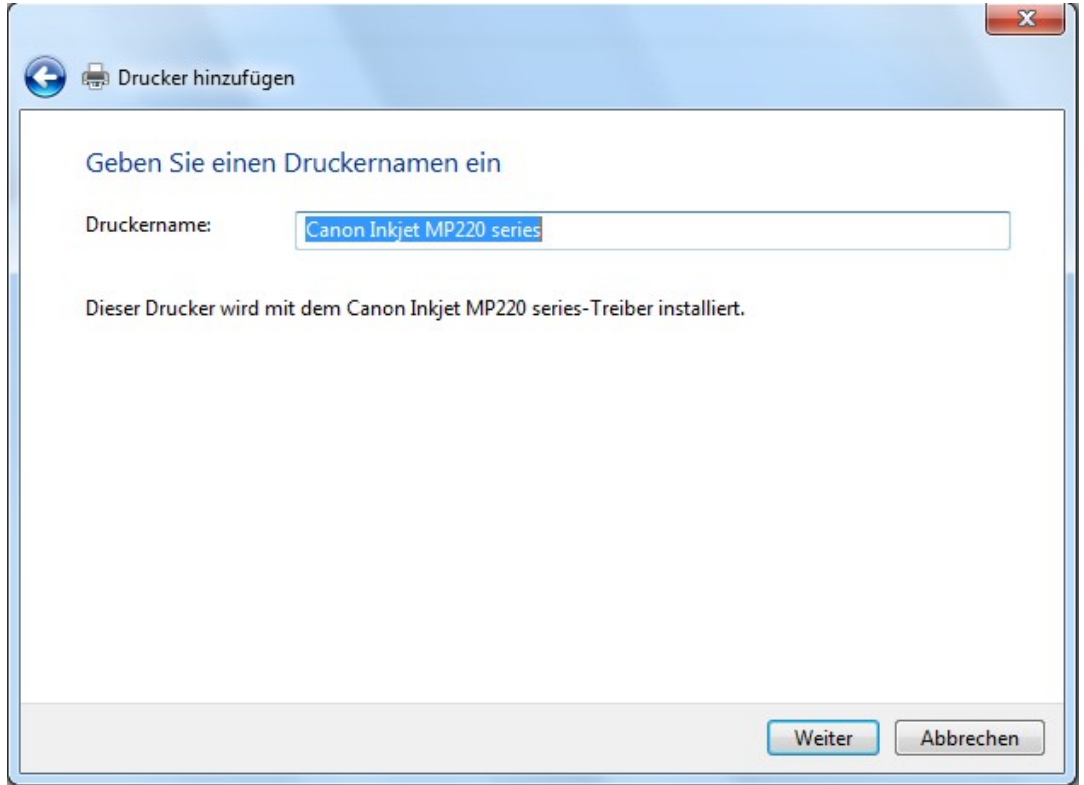

Hier als Beispiel Canon Inkjet MP 220 series und dann auf **Weiter**.

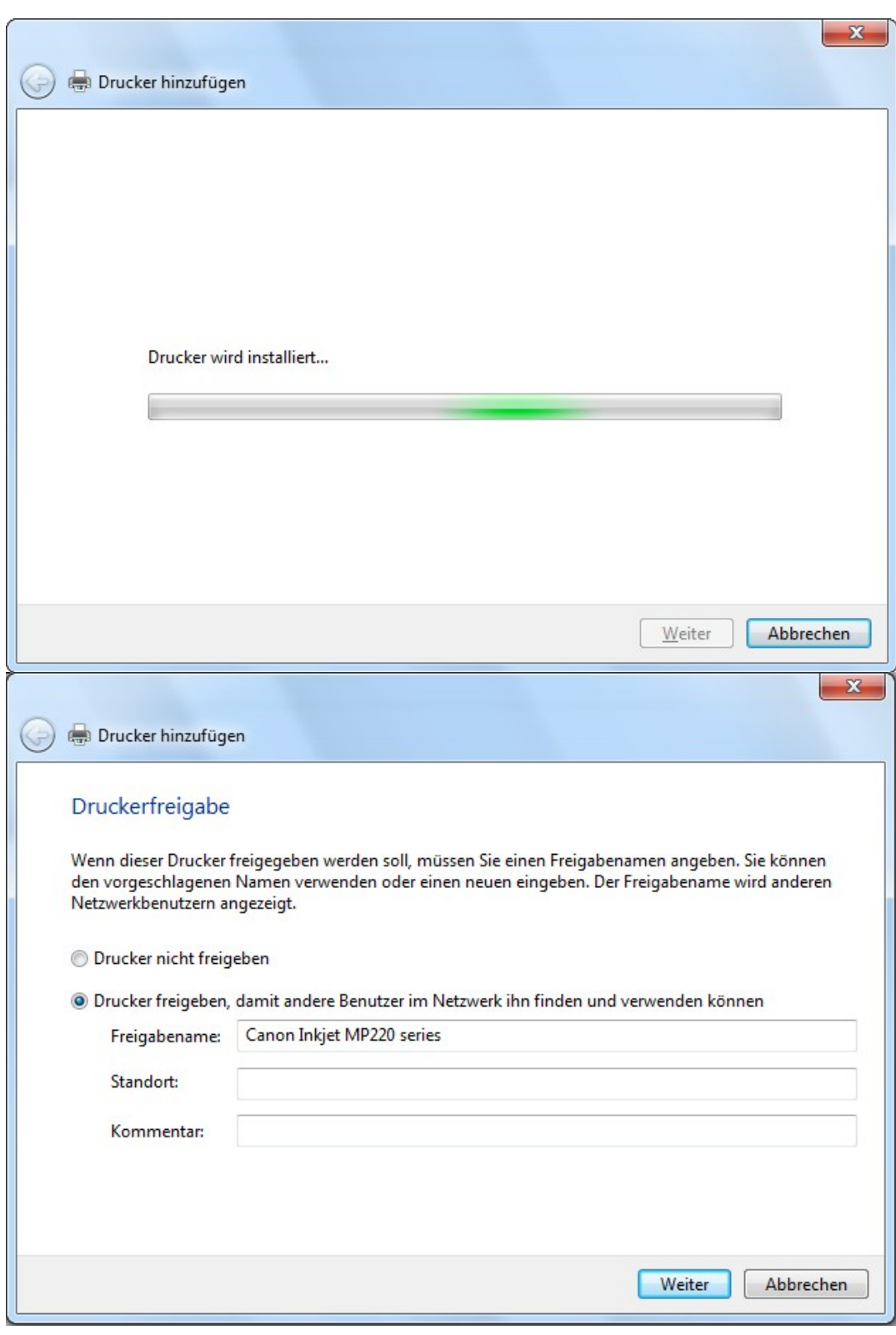

Hier auf **W**eiter.

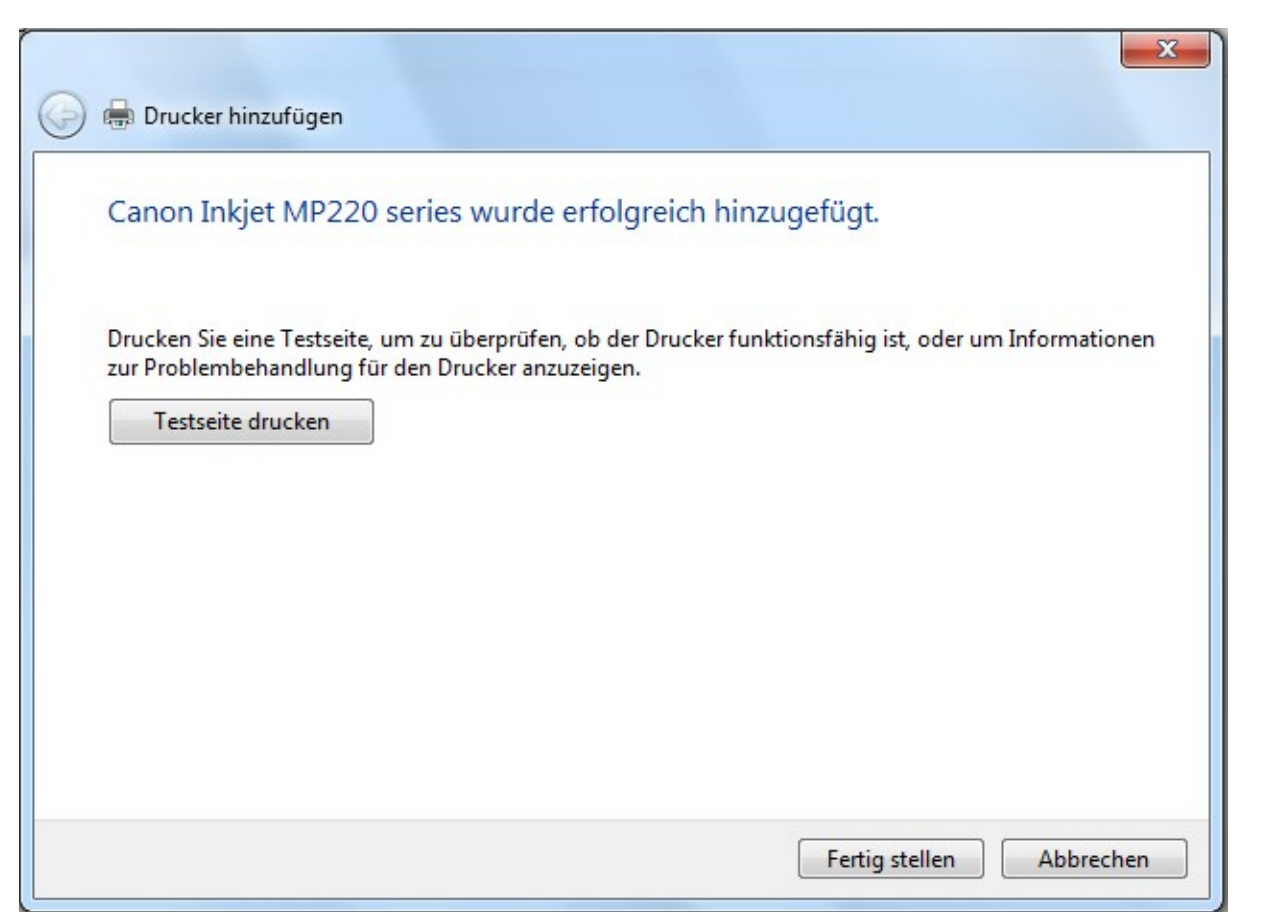

Wenn gewünscht Testseite drucken lassen oder gleich auf die Schaltfläche **Fertig stellen**.